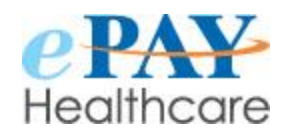

# **REPORTS GUIDE**

#### **Transaction Reports**

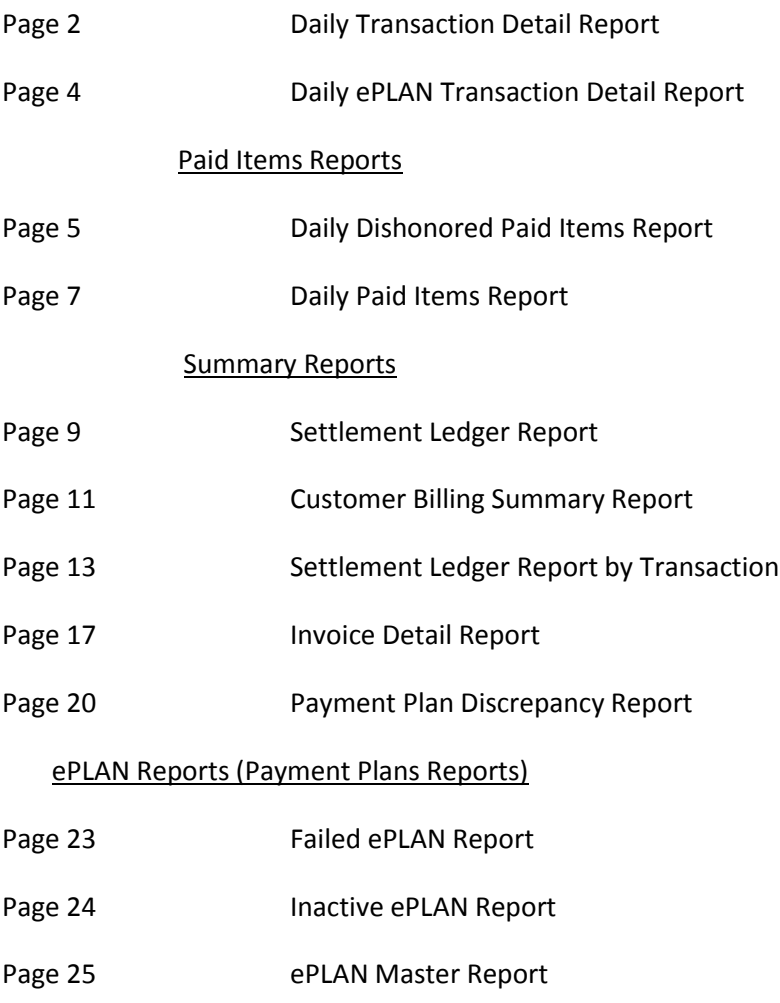

### **DAILY TRANSACTION DETAIL REPORT**

 The Daily Transaction Detail Report provides information and details for all transactions through ePAY during a given timeframe. You can use this report to post your daily payments to patients' accounts in your HIS or A/R.

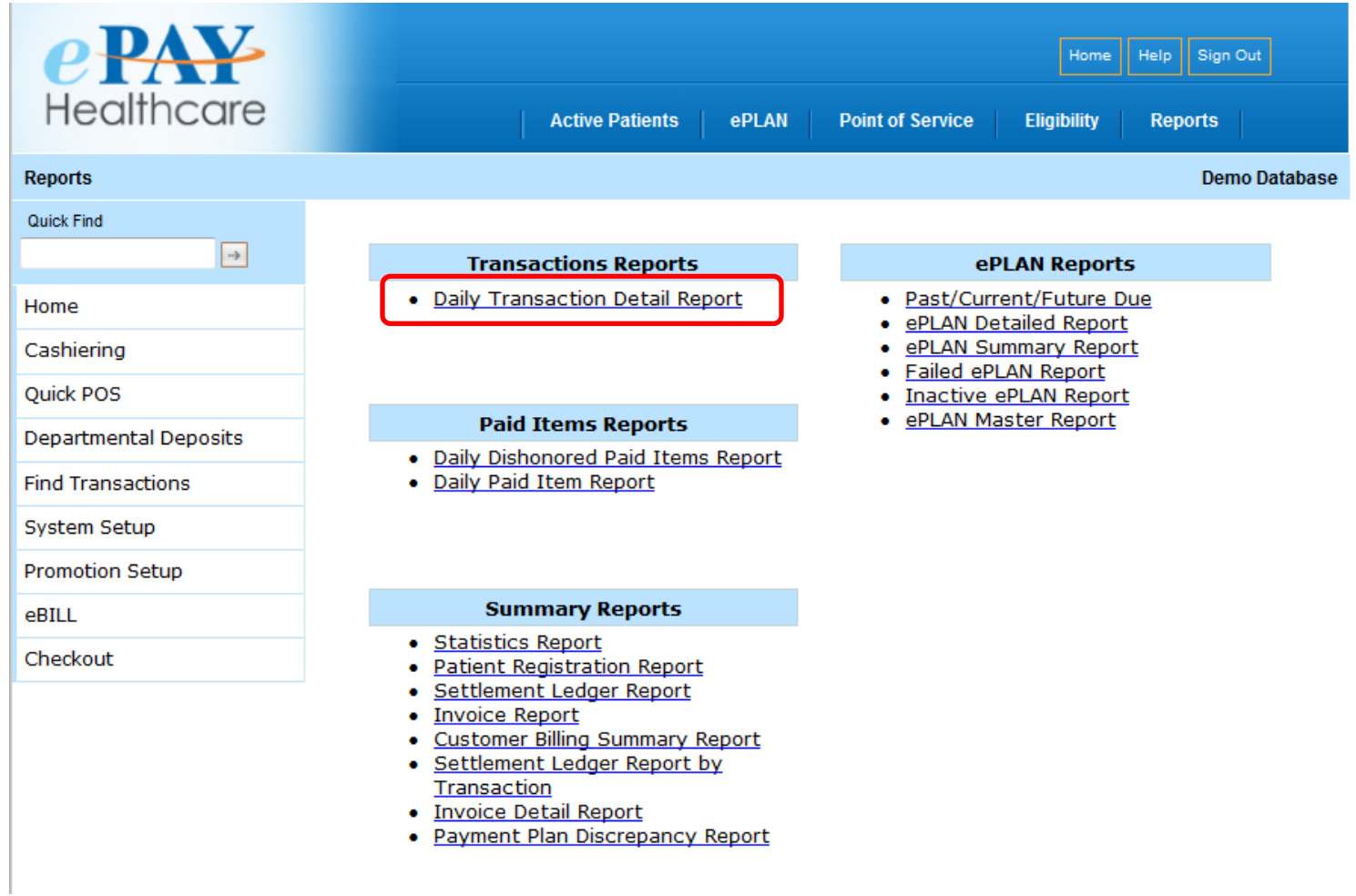

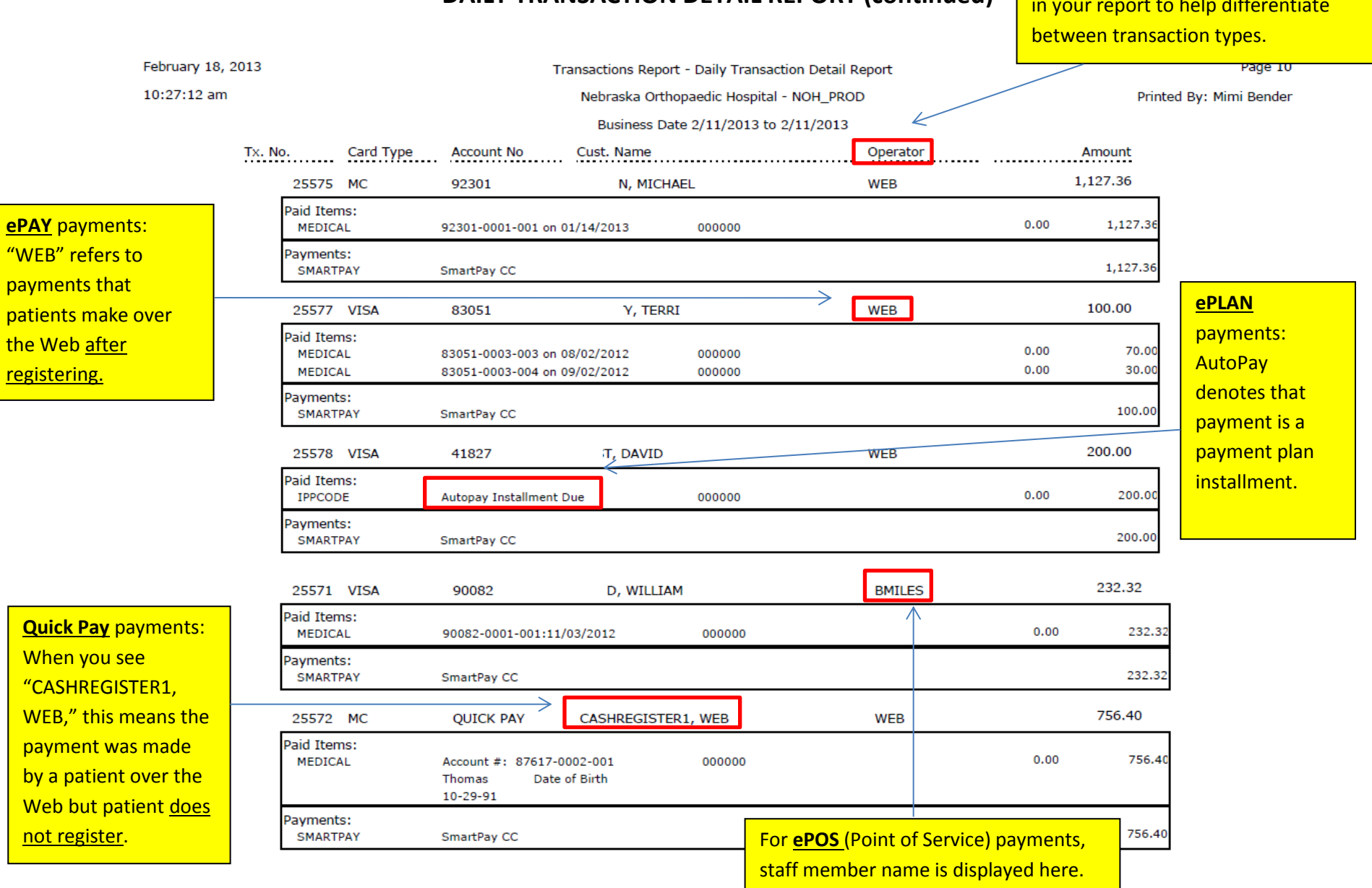

### **DAILY TRANSACTION DETAIL REPORT (continued)**

"Operator" column can be displayed in your report to help differentiate

### **DAILY ePLAN TRANSACTION DETAIL REPORT**

 The Daily ePLAN Transaction Detail Report provides information and detail for ONLY your payment plan transactions during a specified period of time.

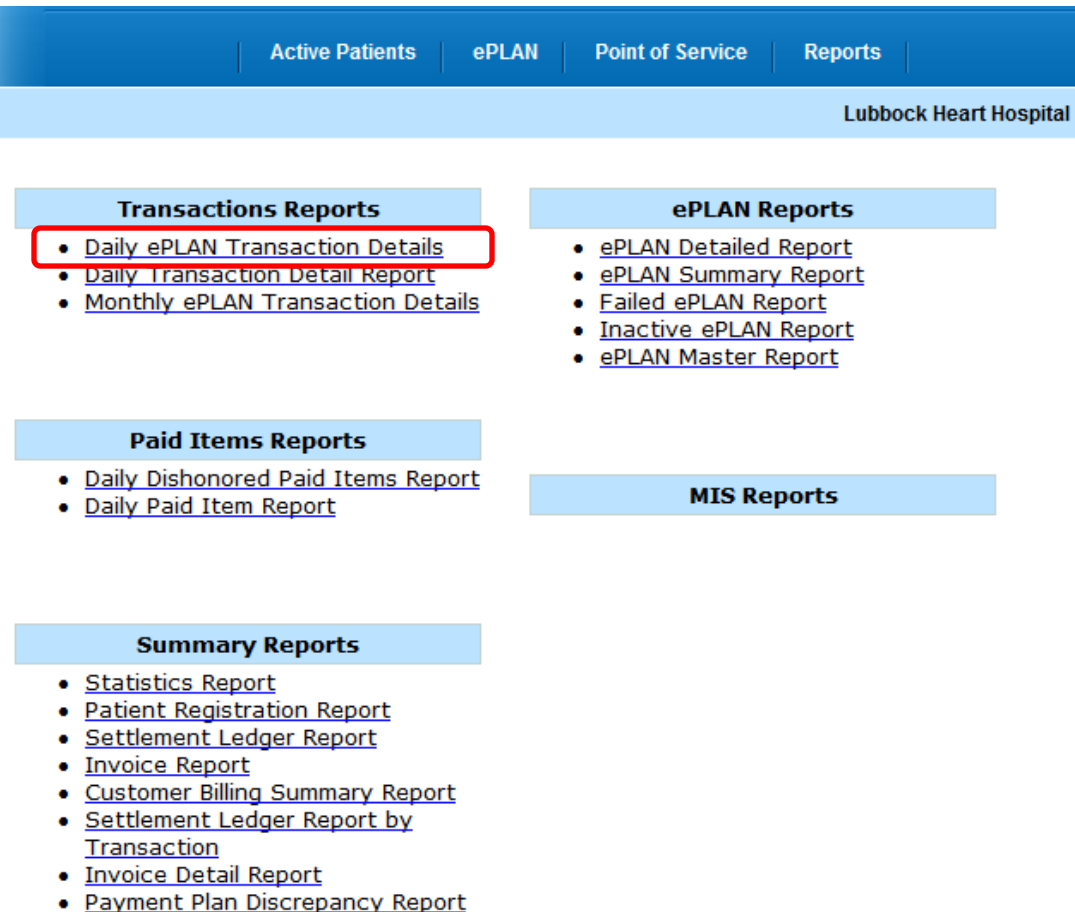

### **DAILY DISHONORED PAID ITEMS REPORT**

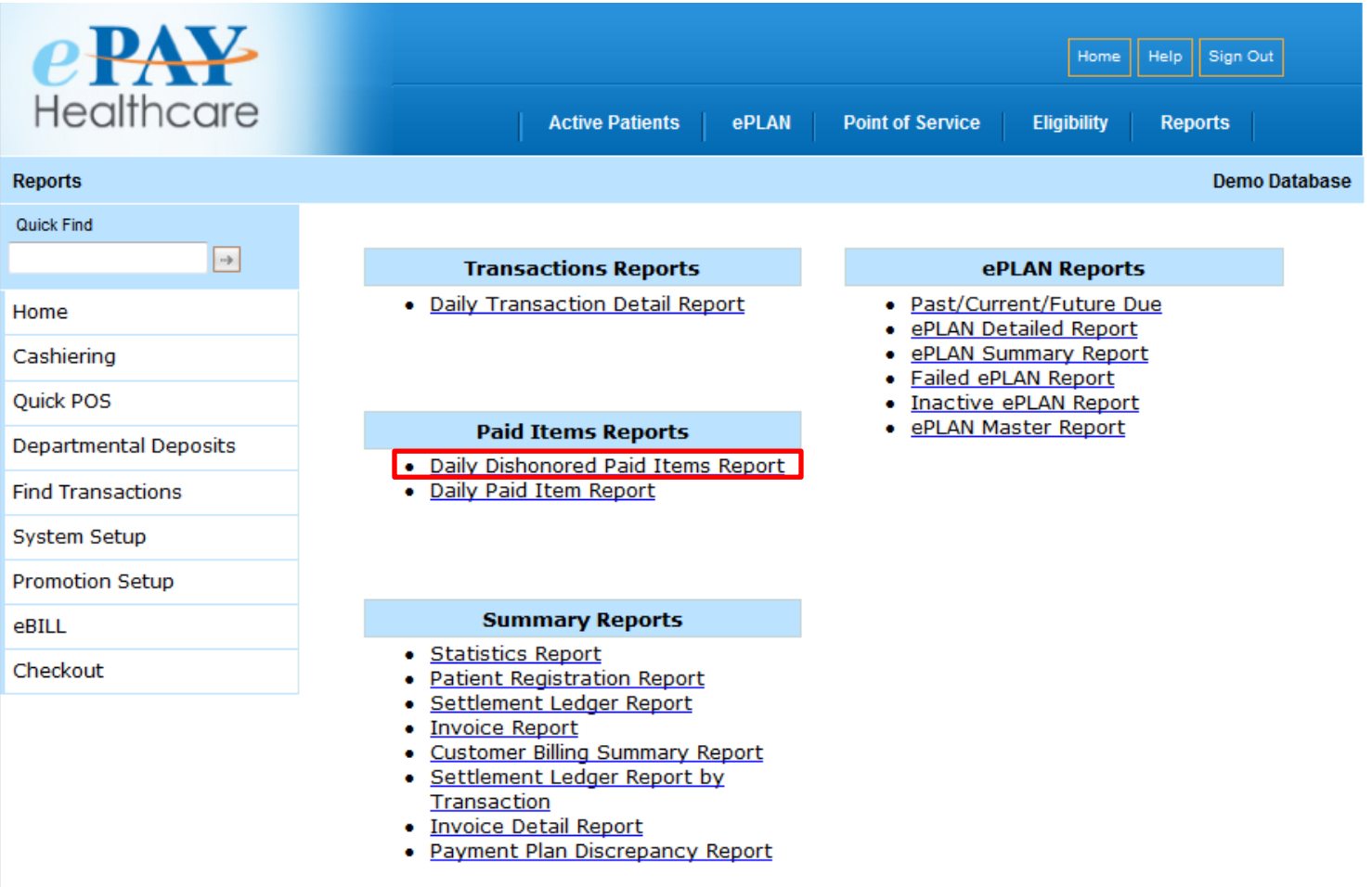

### **DAILY DISHONORED PAID ITEMS REPORT (continued)**

- The Daily Dishonored Paid Items Report provides information on "bounced checks" as well as credit card chargebacks or any refunds processed at your request.
- Use this report daily to post the returns or refunds back to your patients' account balances in A/R.

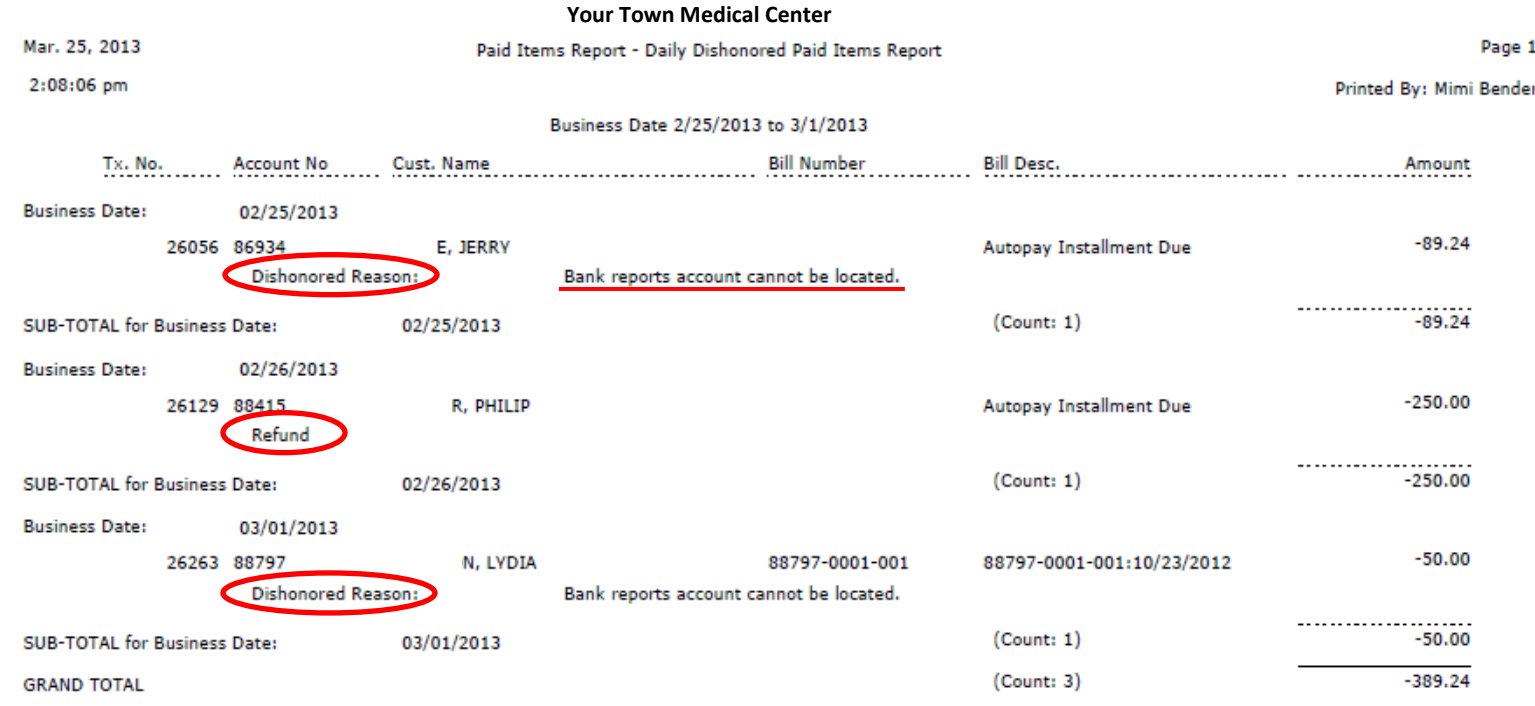

### **DAILY PAID ITEMS REPORT**

The Daily Paid Items Report is an abbreviated version of the Daily Transaction Detail Report, and it provides the Bill Number.

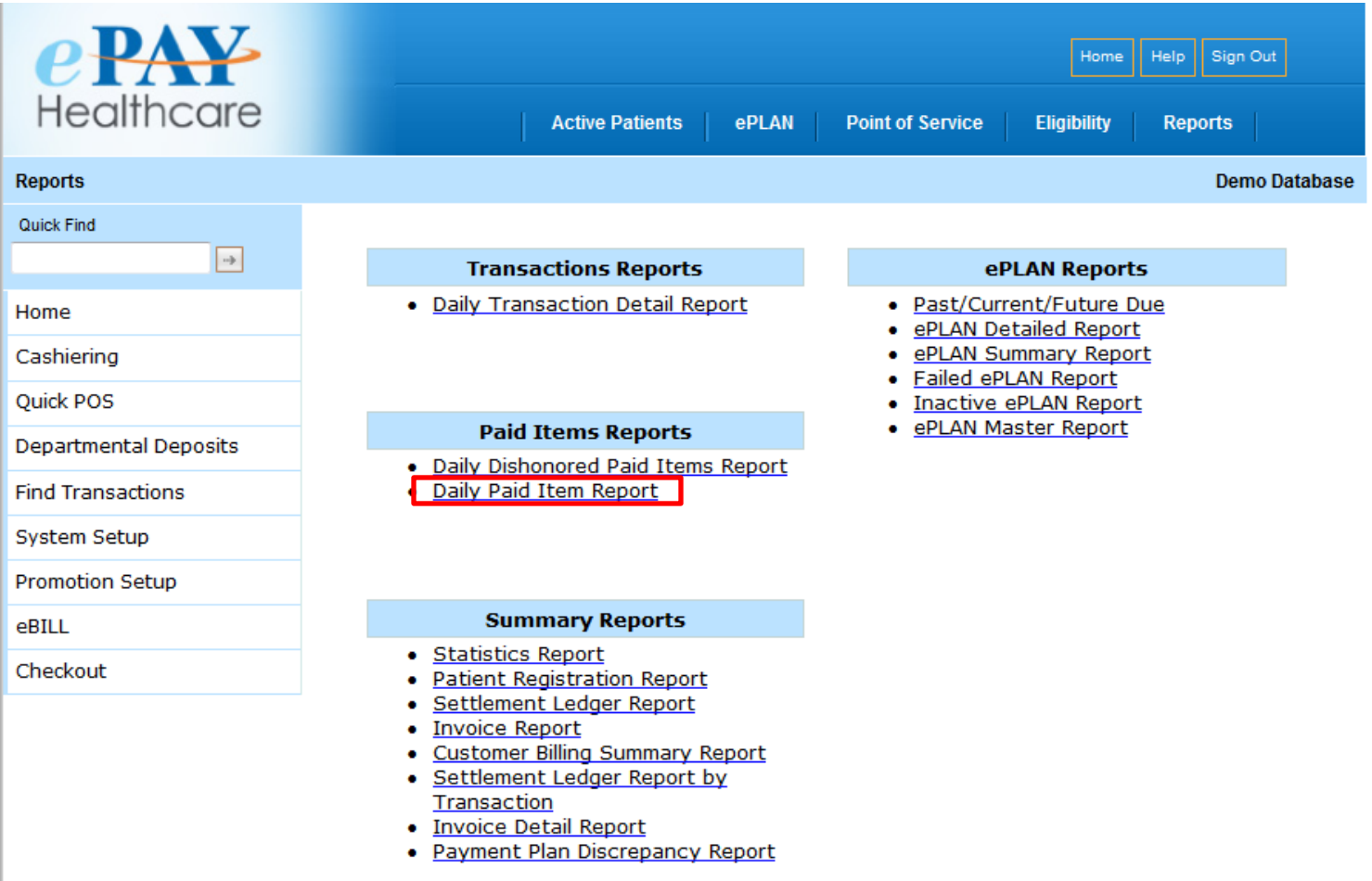

# **DAILY PAID ITEMS REPORT (continued)**

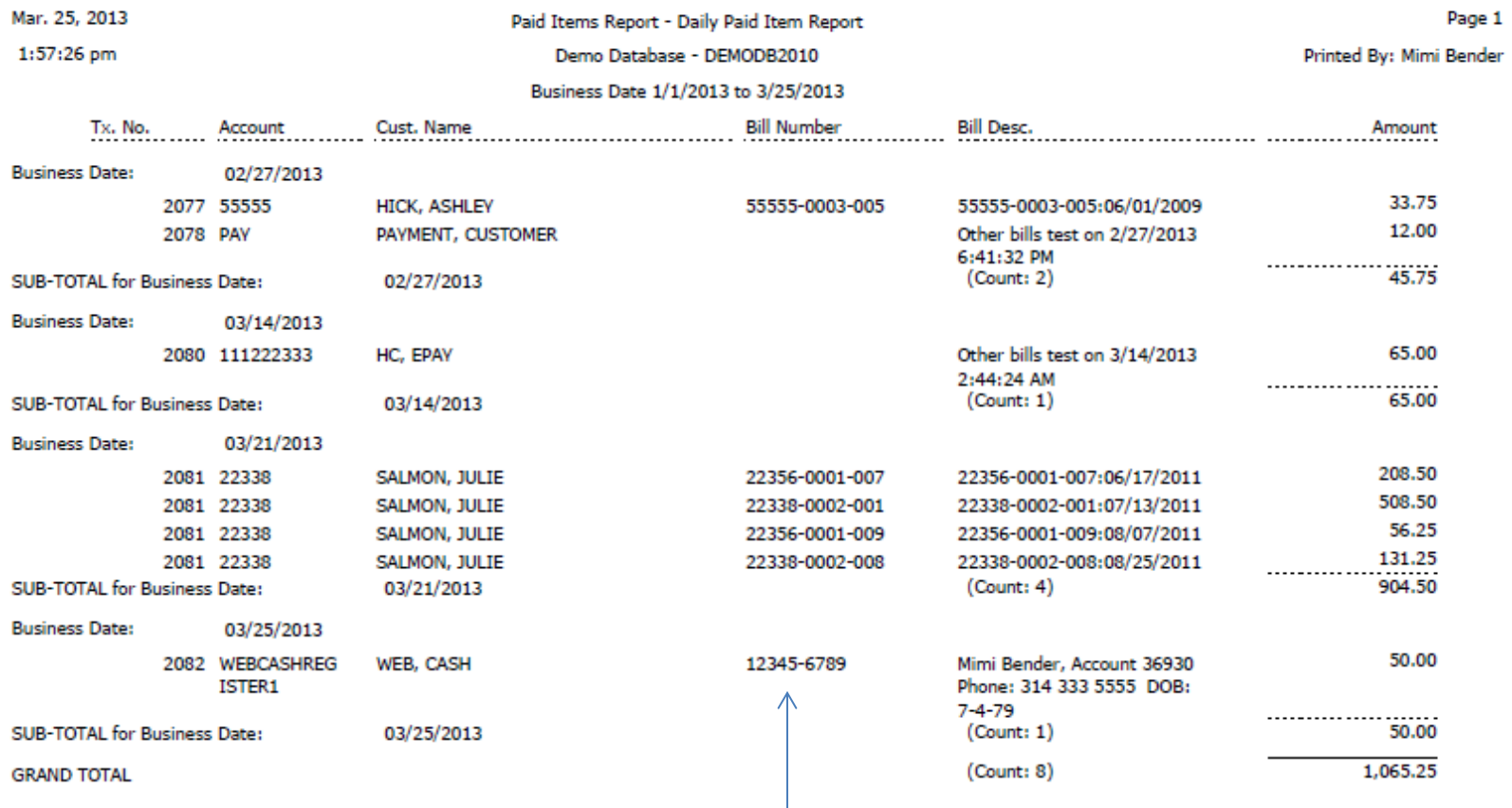

This report includes the information the patient enters in the "Bill Number" field on your website which can assist you in posting the payment.

### **SETTLEMENT LEDGER REPORT**

- The Settlement Ledger Report provides details of the amount deposited in your bank. It includes card type, patient information, operator who processed payment, payment details, service fees, returns and refunds, etc.
- Use this report to reconcile the funds ePAY deposits in your bank.

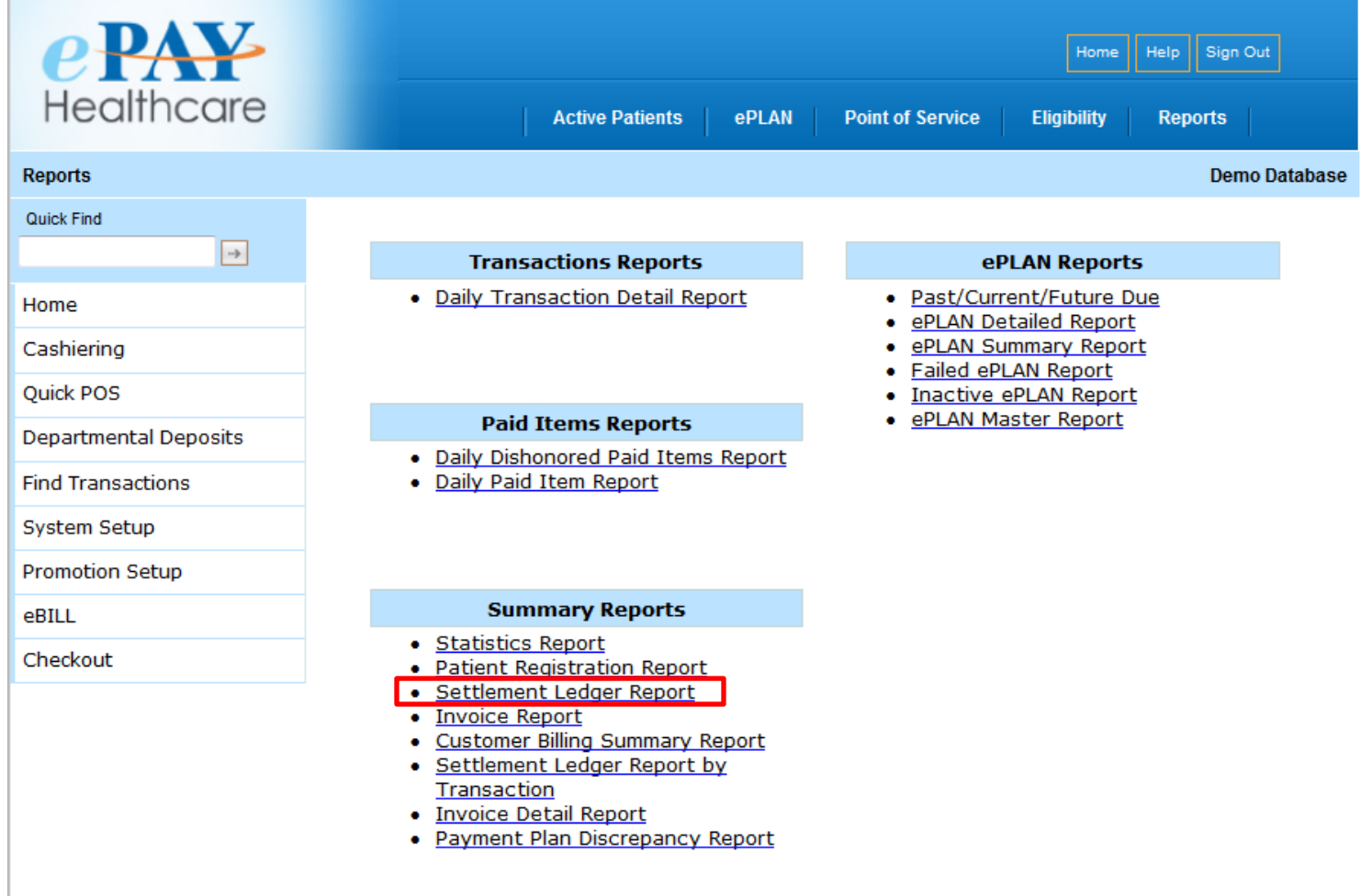

18-Feb-2013

1:27:30 PM

**Settlement Ledger Report** 

Printed By: Mimi Bender

Customer: Palo Alto County Hospital

Customer Code: PACH

Settlement ID and Date: 892 - 12/31/2012

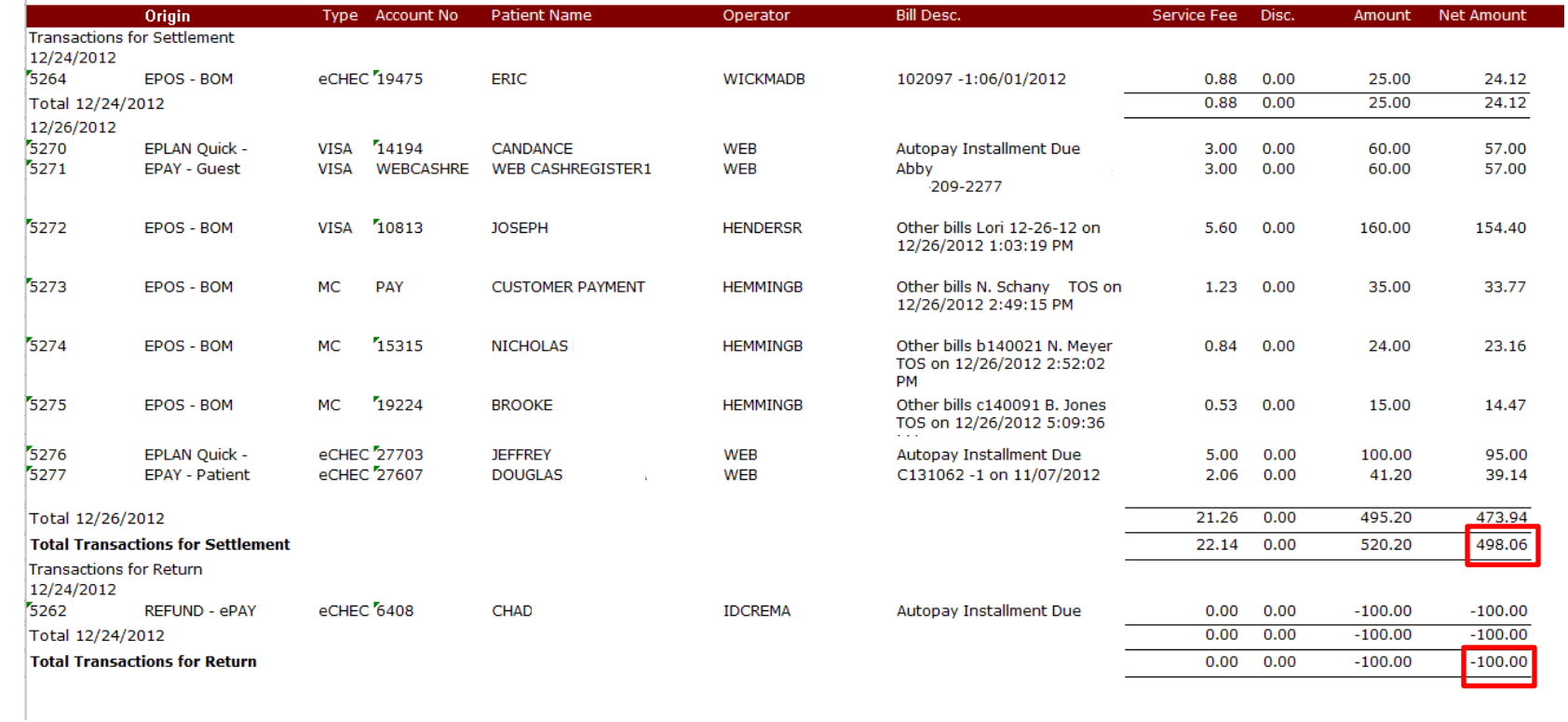

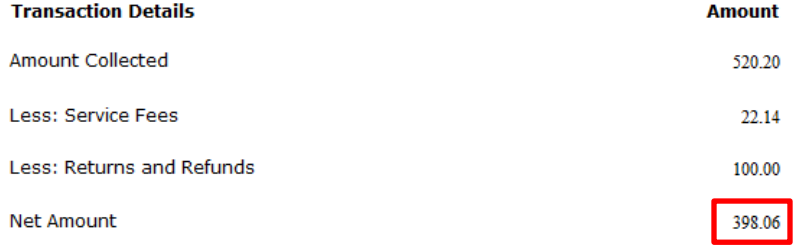

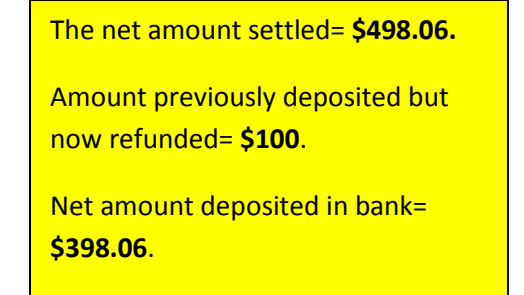

### **CUSTOMER BILLING SUMMARY REPORT**

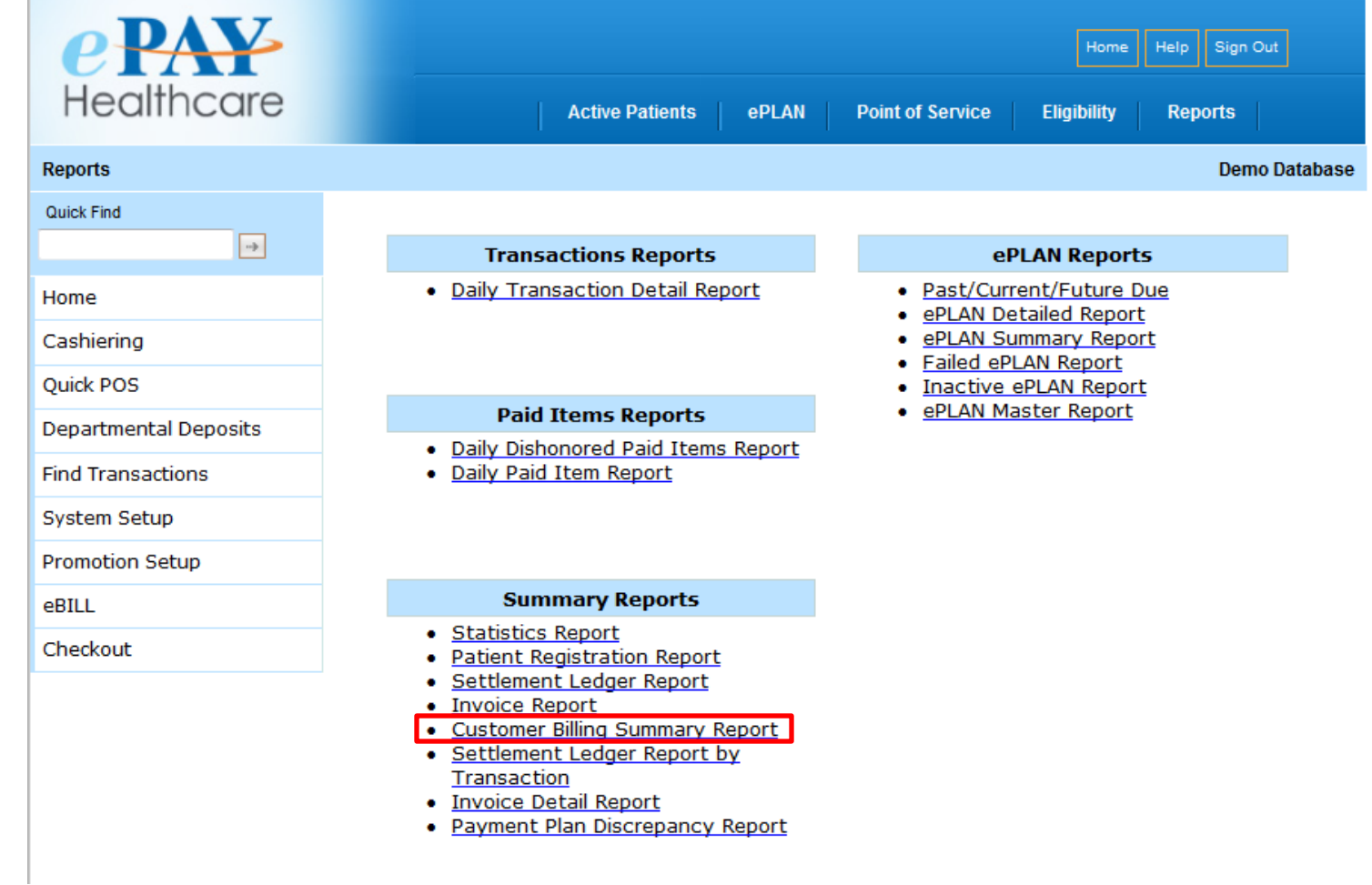

### **CUSTOMER BILLING SUMMARY REPORT (continued)**

The Customer Billing Summary Report displays your settlement deposits for the month and the monthly invoice amount, as well as the corresponding Settlement Ledger ID# from which the invoice amount was deducted. Please run this report with a date range that includes the month of the invoice; for example, if the invoice is for Feb 2012, please enter a date range of 2/1/12 to the current date. This report can be used to assist in balancing your checking account. Please enter the date range to match the dates on your bank statement.

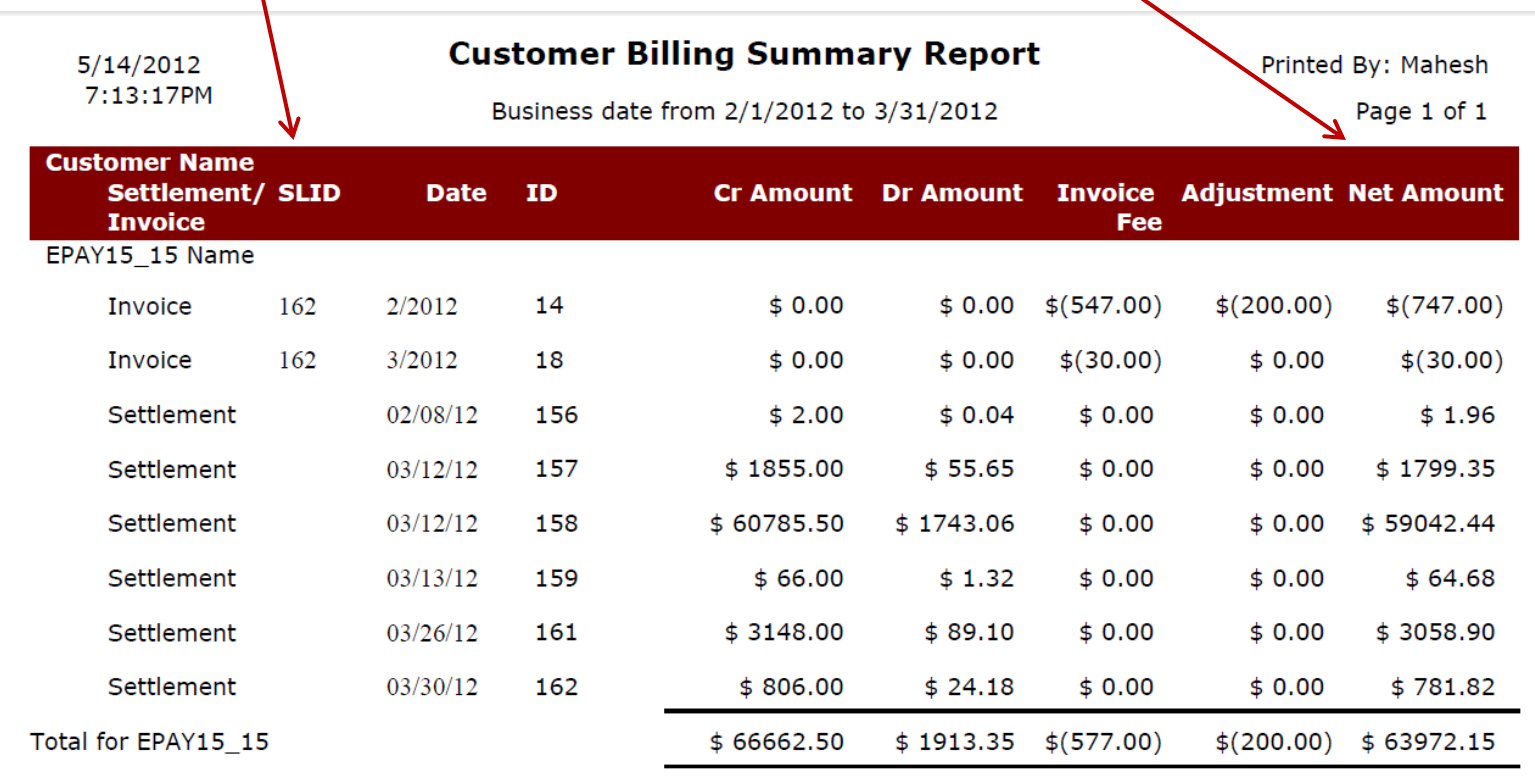

### **SETTLEMENT LEDGER REPORT BY TRANSACTION**

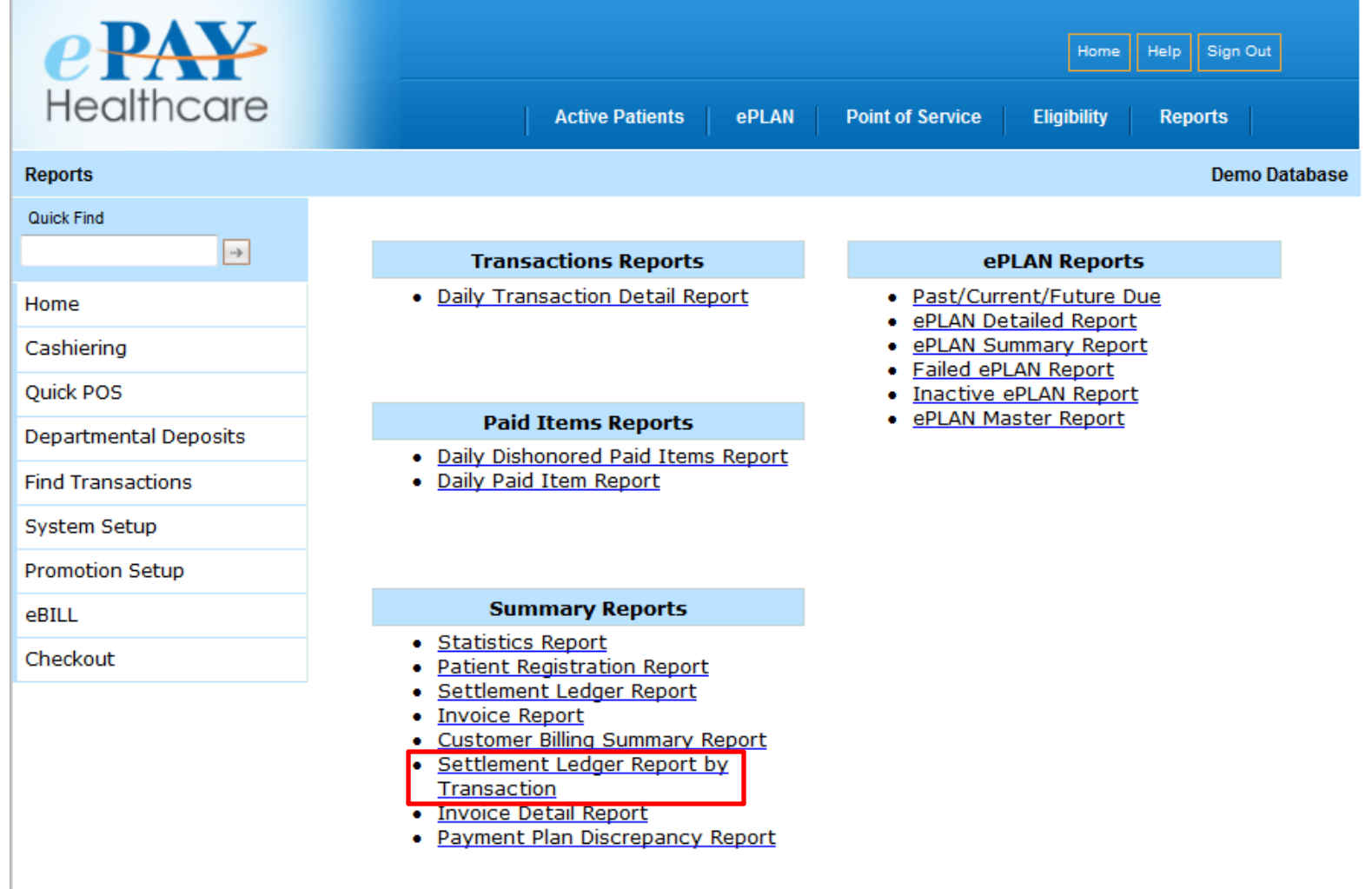

### **SETTLEMENT LEDGER REPORT BY TRANSACTION (continued)**

The Settlement Ledger by Transaction Report provides a summary of settled transactions as well as transactions that have yet to be settled for a given timeframe. Use this report if you are using a cash accrual accounting basis because it will show you any transactions that have not yet settled for the timeframe you have selected.

#### There are 3 parts to this report:

- **Section 1**: An overall summary for the date range selected.
- **Section 2**: A summary sorted by the date the transactions were entered. This section can be used to reconcile with the Daily Transaction Detail Report.
- **Section 3**: A very detailed list by date and transaction which displays the settled transactions as well as those which are not settled. This detail includes the settlement ID and settlement date for each transaction. This will allow you to reconcile even if settlement ID's span more than one day.

# **SETTLEMENT LEDGER REPORT BY TRANSACTION (continued)**

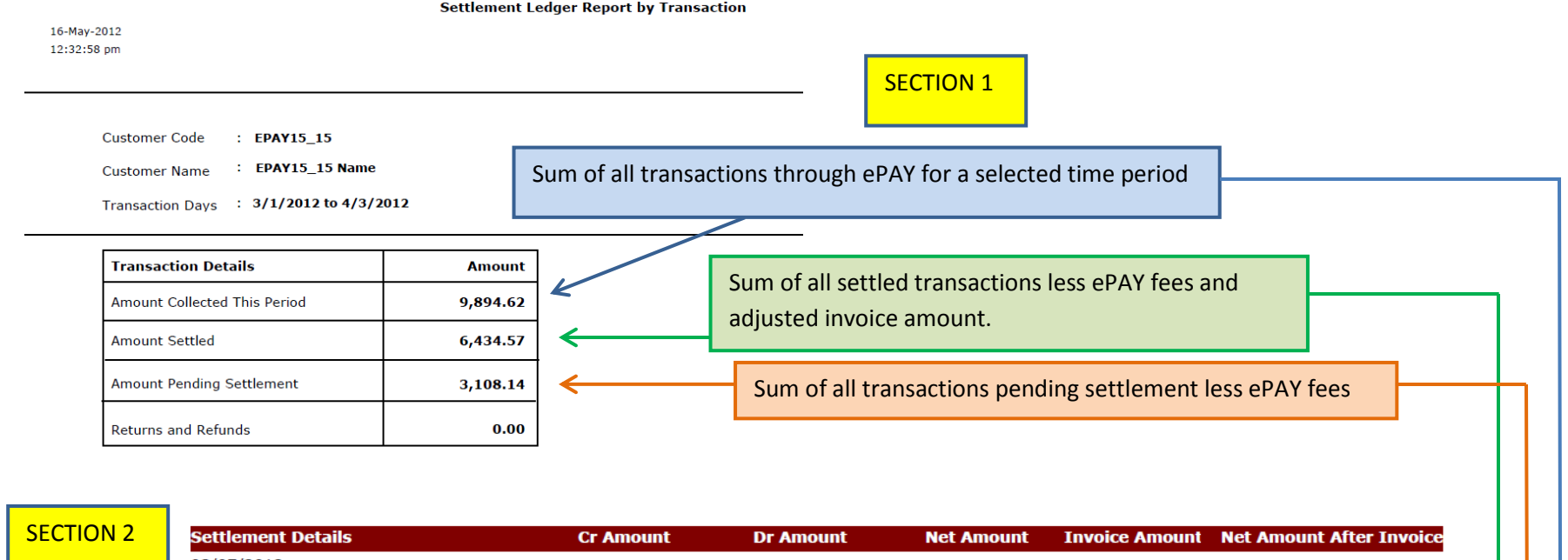

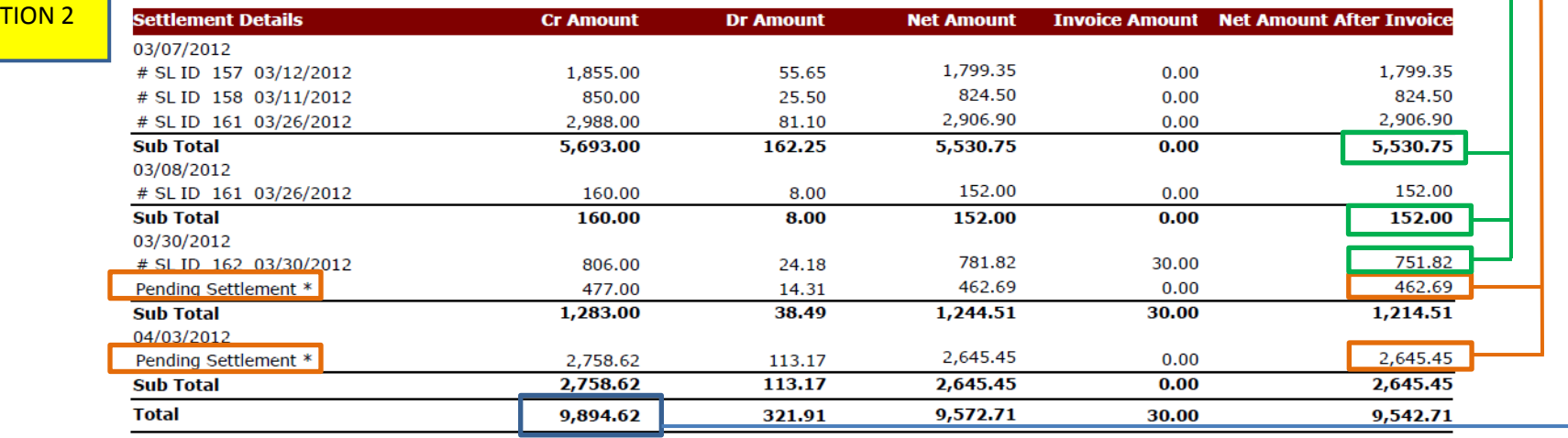

\* Fee calculation for transactions pending settlement may change during settlement process

### **SETTLEMENT LEDGER REPORT BY TRANSACTION (continued)**

- **SECTION 3**
- Below is a snapshot of the detail provided in this report, following the summary displayed on the previous page
- This page is an example of how the Transaction Details continue after the Summary at the top. In your actual report, the transaction details are included for **all** of the dates within the timeframe queried.

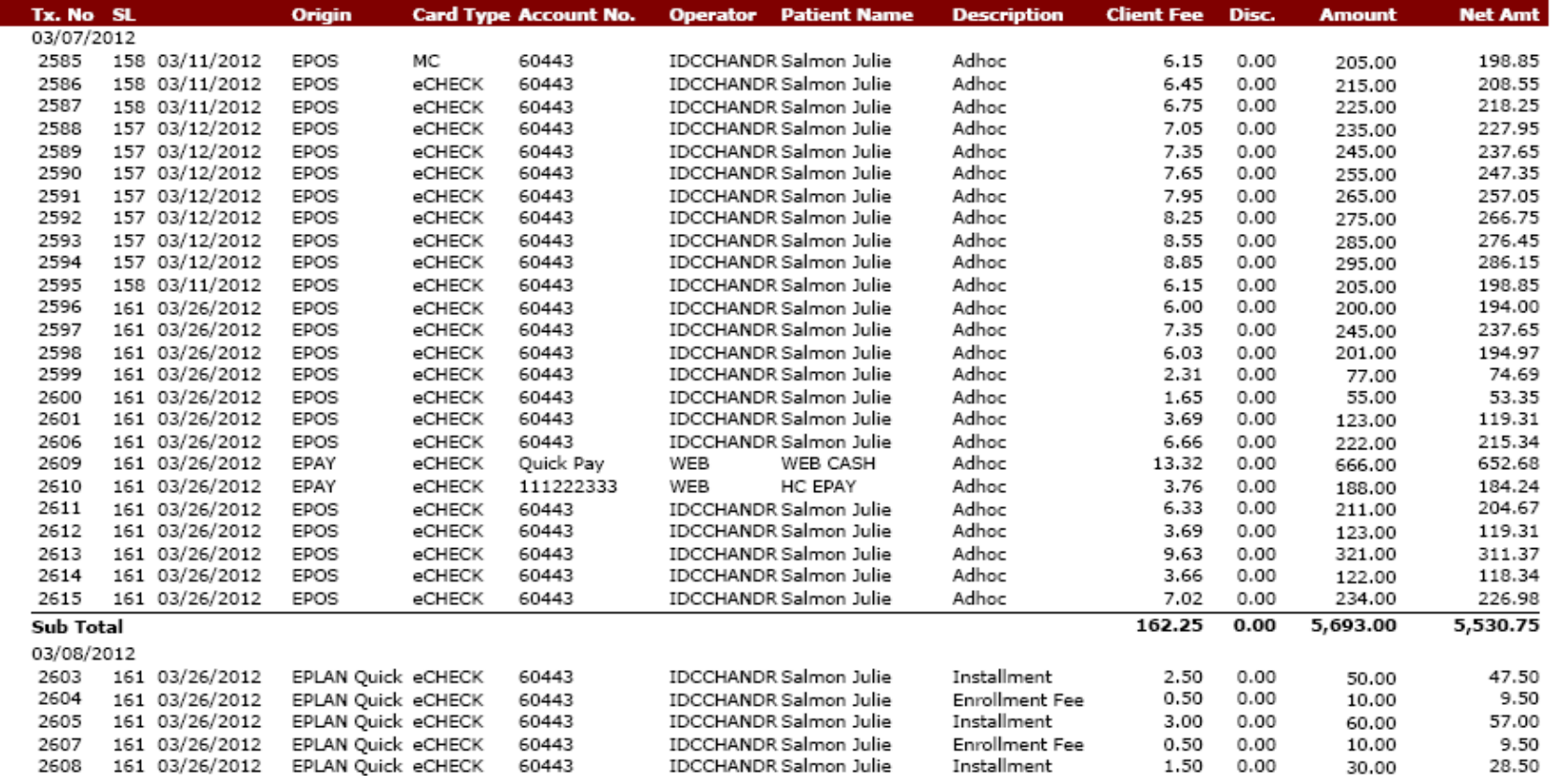

### **INVOICE DETAIL REPORT**

14-May-2012<br>7:09:00 pm

**Settlement Ledger Report** 

Printed By: Mahesh

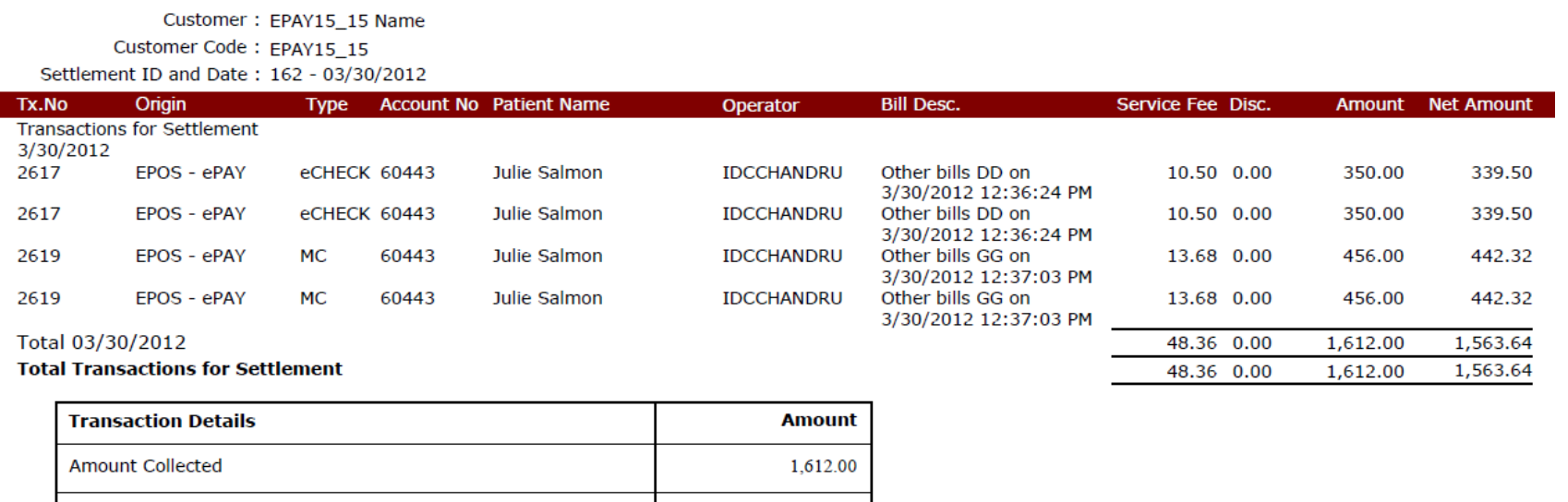

⇒

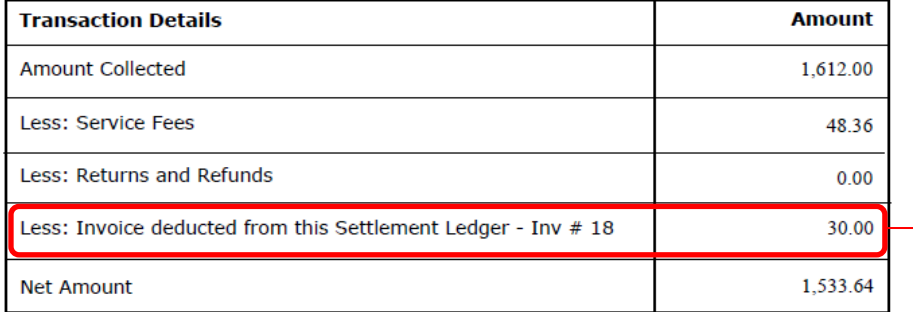

The invoice detail can be viewed by selecting the Invoice Detail Report from your ePAY Reports menu. In this example, report #18 will display the detail. (Please see illustration below)

### **INVOICE DETAIL REPORT (continued)**

To view details of your invoice, please click on the Invoice Detail Report:

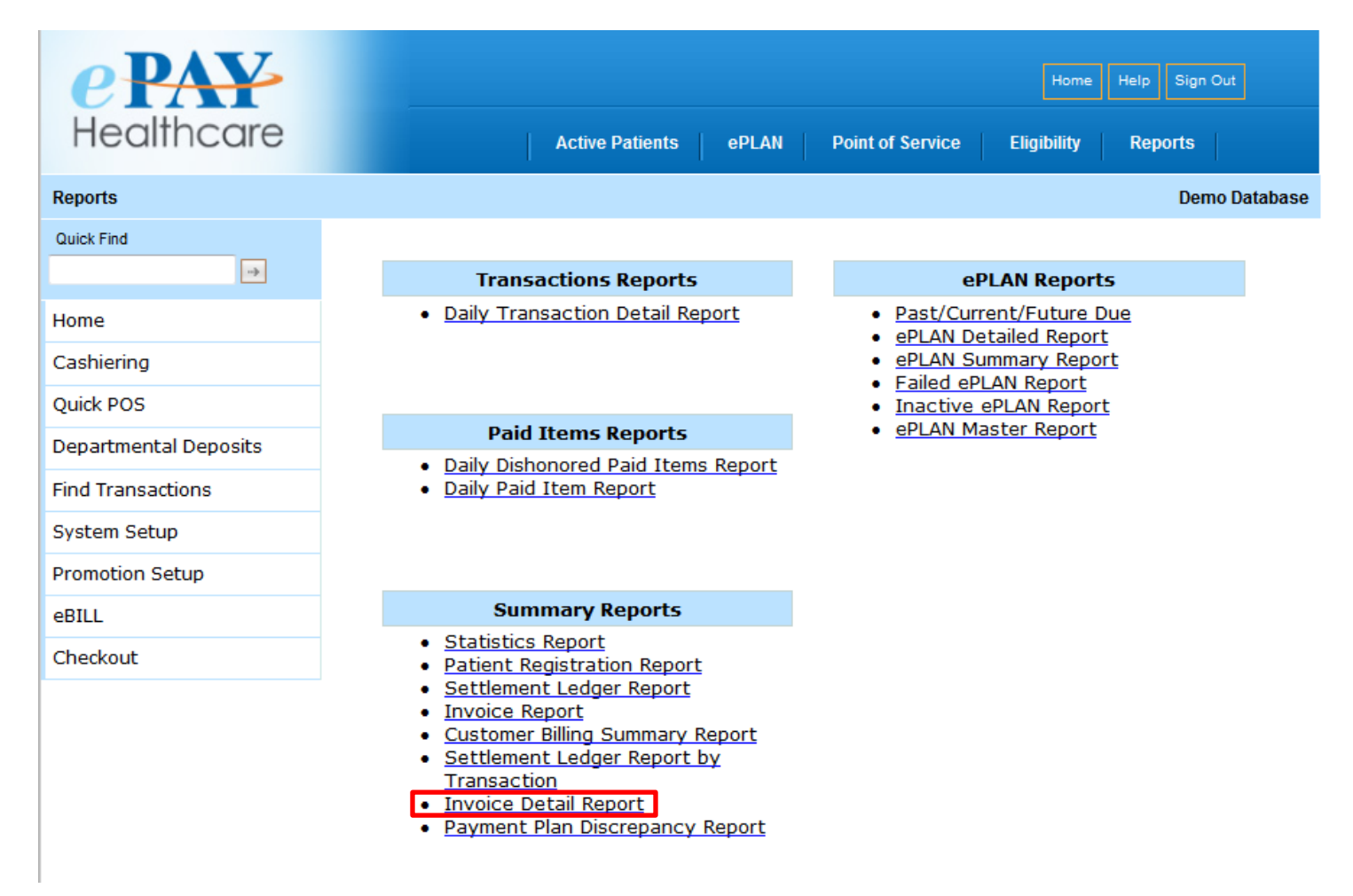

### **INVOICE DETAIL REPORT (continued)**

The Invoice Detail Report provides detail of the fees charged to your facility, including specific information regarding payment plan enrollments:

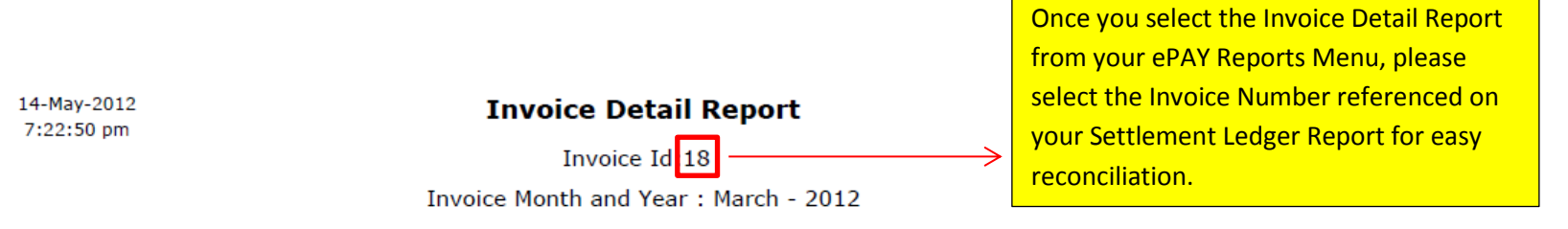

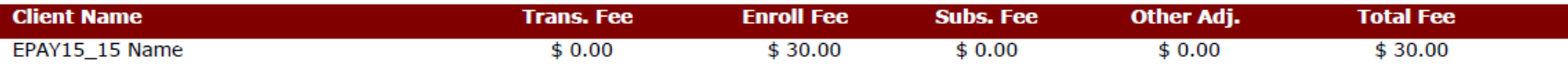

#### **Adjusted Invoice**

Invoice Number 18 is deducted from Settlement Ledger Number 162.

#### **Enrollment Fee**

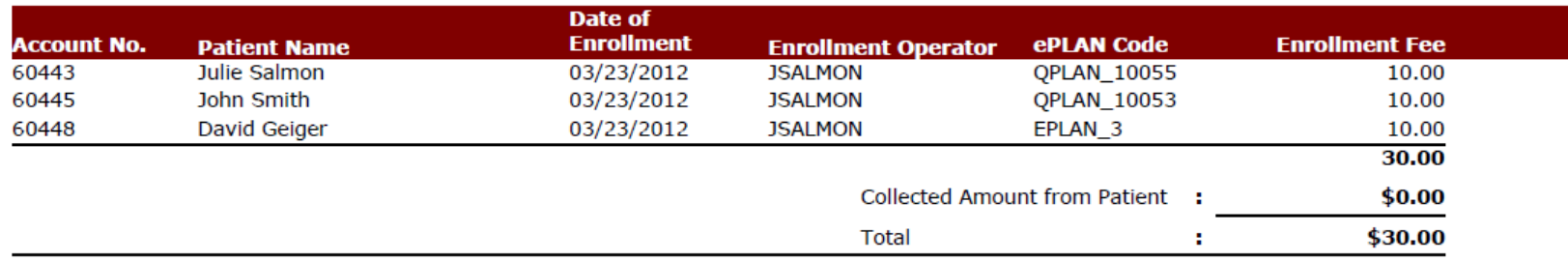

### **PAYMENT PLAN DISCREPANCY REPORT**

This report assists you in comparing a patient's payment plan balance with his/her current bill balance (if you are integrated with ePAY). If the payment plan balance is higher than the bill balance, you will most likely want to decrease the payment plan balance. Conversely, if the payment plan balance is lower than the bill balance, you may want to increase the total amount of the plan.

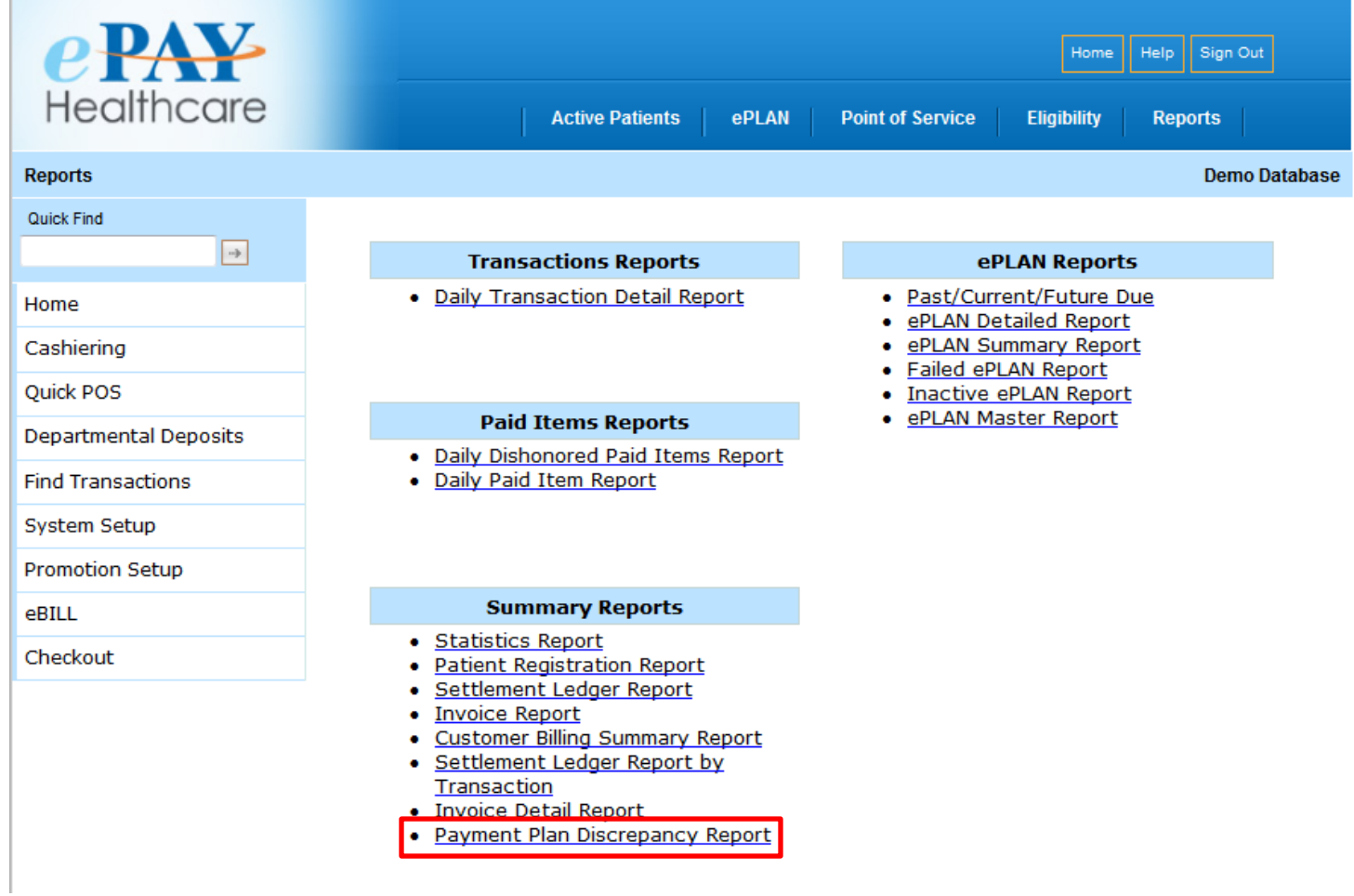

# **PAYMENT PLAN DISCREPANCY REPORT (continued)**

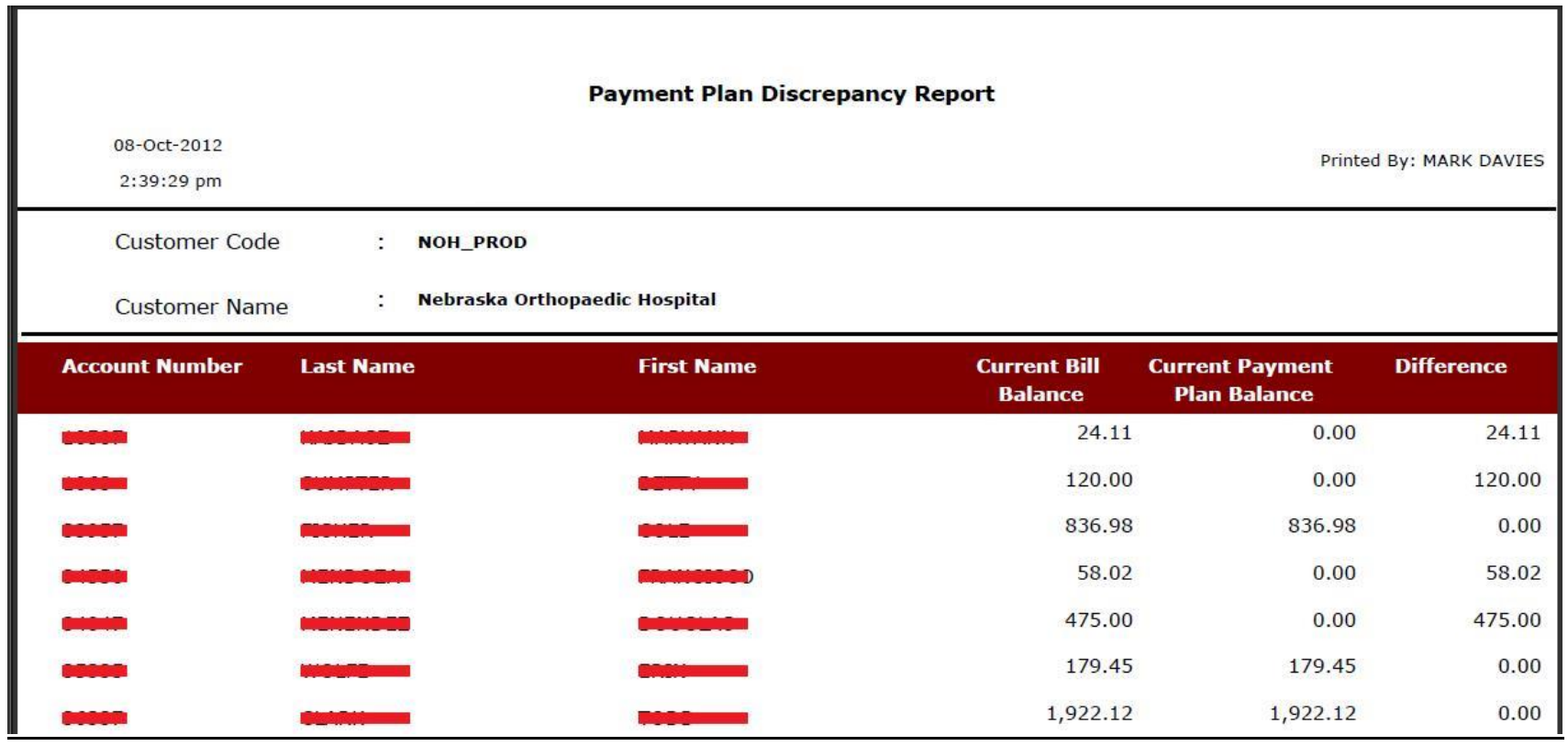

# **PAYMENT PLAN DISCREPANCY REPORT (continued)**

You have options to customize this report if you prefer to exclude when the bill balance, the payment plan balance, or the difference between the two equals zero.

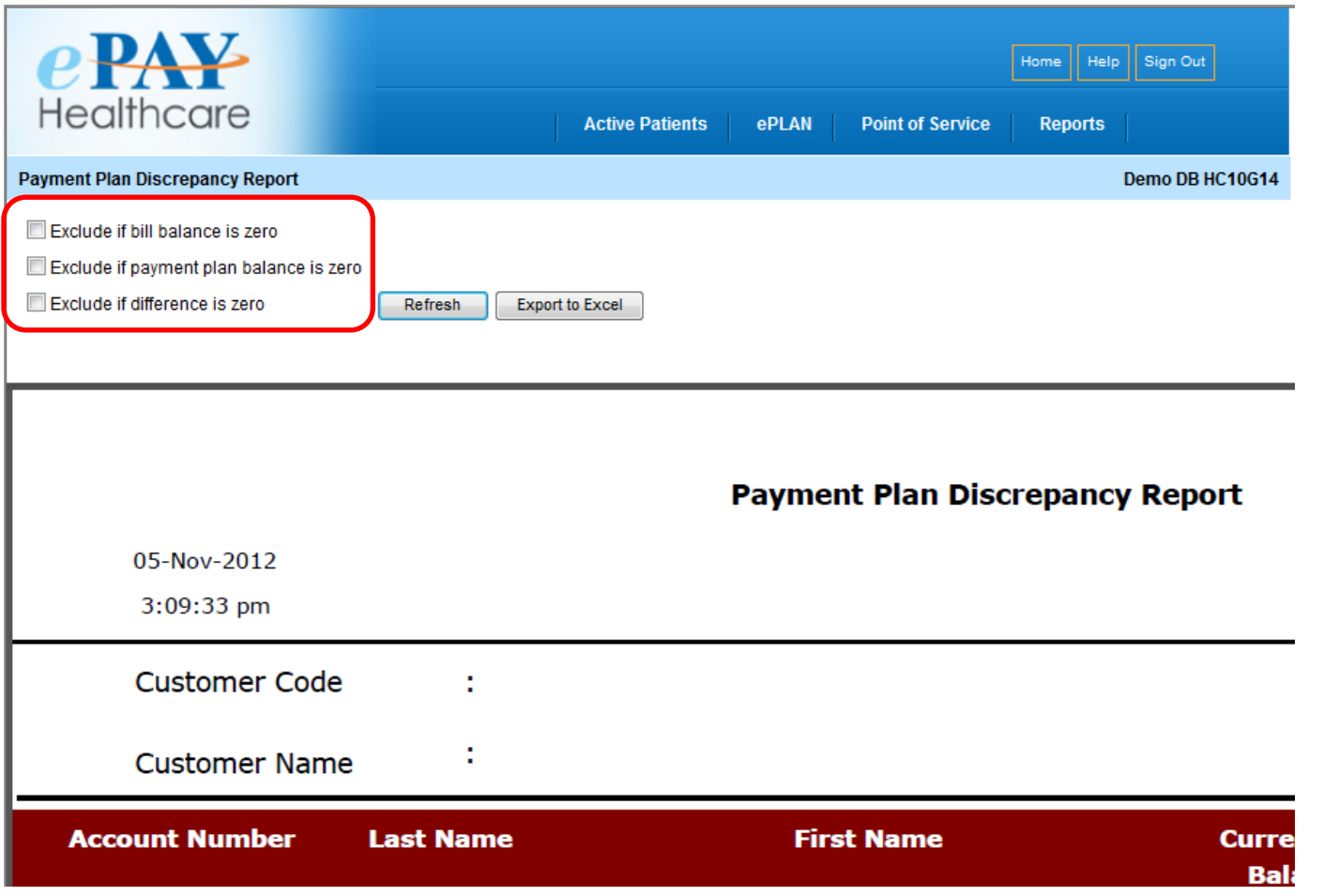

### **FAILED ePLAN REPORT**

The Failed ePLAN Report displays the payment plan installments that have failed in the last 7 days and are in **Suspended** status. The last line of the report provides the reason for the failure. Use this report to contact patients in order to gather valid payment information. Then activate the plan by clicking on ePLAN > EDIT > RESUME PAYMENTS.

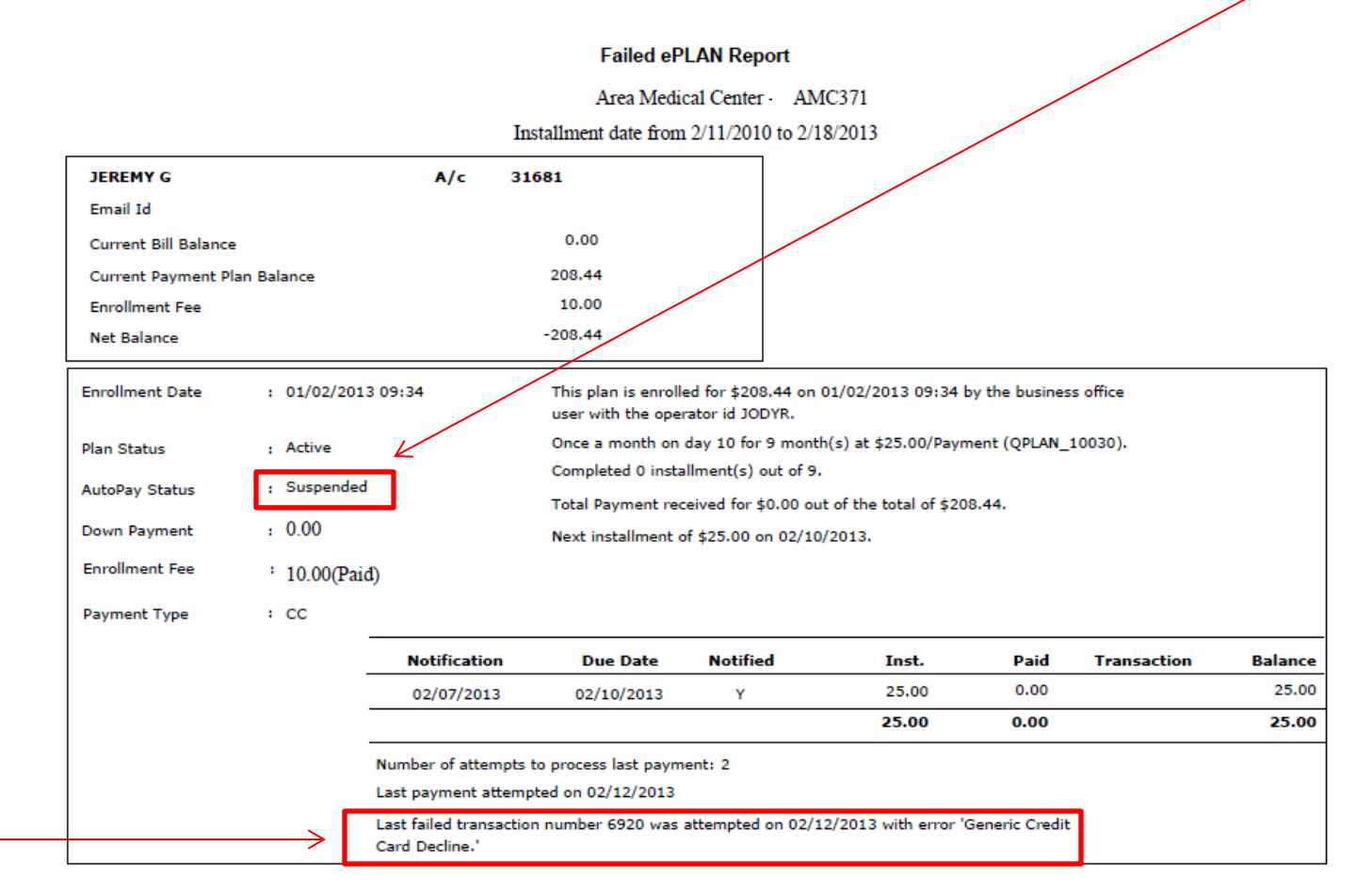

### **INACTIVE ePLAN REPORT**

The Inactive ePLAN Report provides a history of any payment plans that have been suspended and have not been addressed or activated. It displays the same information of the Failed ePLAN Report, but the date range of the Inactive ePLAN Report covers a longer timeframe. Use this report at least once per month to determine how to handle the patients who have defaulted on their payment plan payments.

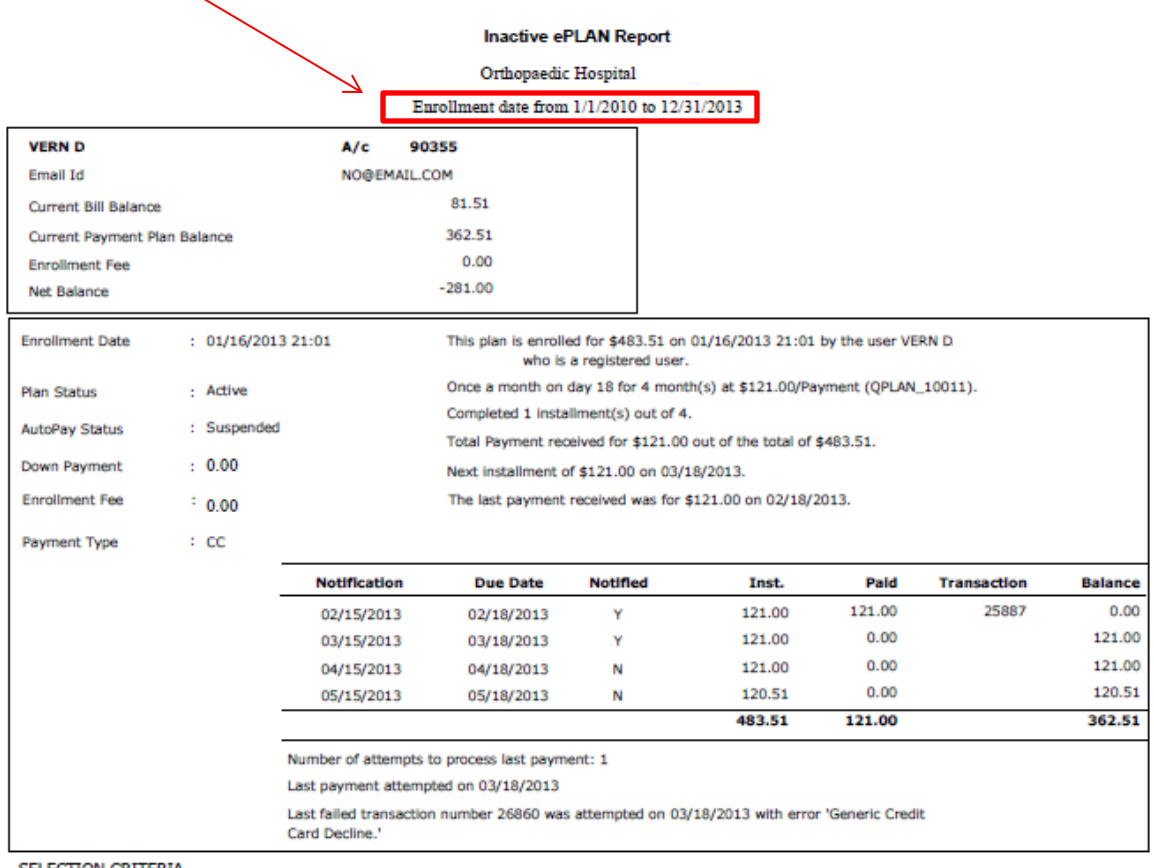

**SELECTION CRITERIA** 

Date Type: E Plan Status: A Autopay Status: S

### **ePLAN MASTER REPORT**

This report provides a snapshot of your payment plans and can be customized to show completed or withdrawn payment plans.

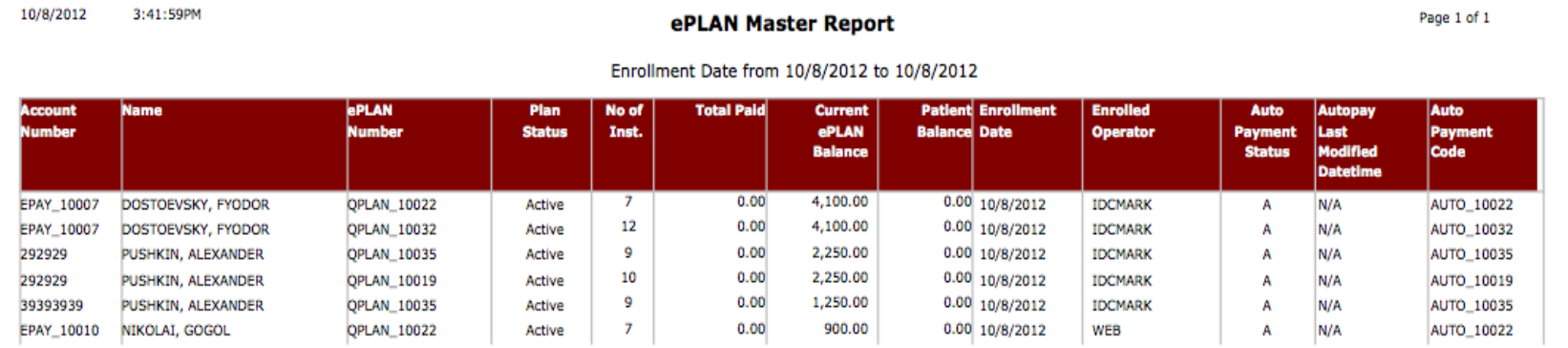